# <span id="page-0-0"></span>**Ownership and History**

# **Standard prepared by:**

Windy Newton

# **Data steward(s)**

[April Stanley](mailto:april.stanley@education.ky.gov) 502-564-4772 ext. 4040 [Windy Newton](mailto:windy.newton@education.ky.gov) 502-564-5130 ext. 4063

**Office(s)** Office of Continuous Improvement and Support

# **Revision history**

**July 1, 2021** Review for 2021-22 School Year

**July 1, 2020** Review for 2020-21 School Year

# Rev. 7/1/2021

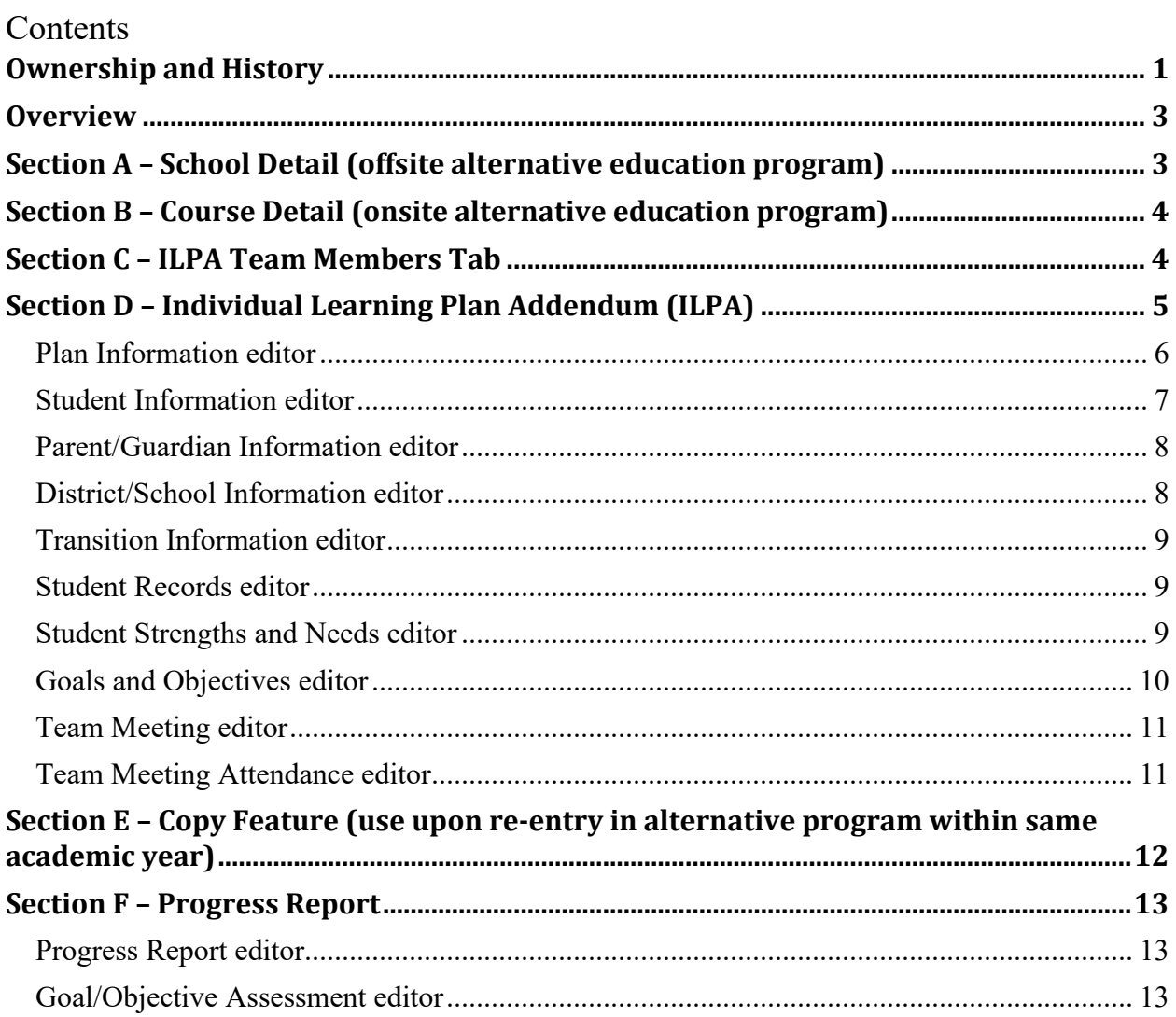

# **Rev. 7/1/2021**

# <span id="page-2-0"></span>**Overview**

## **Description**

Student tracking is required in both offsite and onsite alternative education programs. The *Individual Learning Plan Addendum* (ILPA) is required for students placed long-term in an offsite or onsite alternative educational program. KDE recommends long-term placement to be defined as 10 or more school days.

# **Regulation citation(s)**

• [704 KAR 19:002](https://apps.legislature.ky.gov/Law/KAR/704/019/002.pdf) Alternative Education Programs

#### **Data use**

- This data will be used to satisfy regulatory requirements
- This data will be publicly reported via the [School Report Card](https://openhouse.education.ky.gov/src)

### **Resources**

- Data Standard [Alternative -](https://education.ky.gov/districts/tech/sis/Documents/DataStandard-AlternativeProgramsKECSAC.pdf) KECSAC
- Data Standard **Alternative [Out of District Services](https://education.ky.gov/districts/tech/sis/Documents/Data_Standard-Alternative_Out_of_District_Services.pdf)**
- Reference **ILPA User Security Document**
- Reference [ILPA Setup Instructions](http://education.ky.gov/school/eap/Documents/ILPA%20Set-up%20Instructions.pdf)
- Reference [ILPA Team Member District Assignment Instructions](http://education.ky.gov/school/eap/Documents/ILPA%20Team%20Member%20District%20Assignment.pdf)

### **Training**

<span id="page-2-1"></span>Various trainings are posted via [KDE's Alternative Education Program website](http://education.ky.gov/school/eap/Pages/Student-Information-System-Alternative-Programs-and-ILPA.aspx)

# **Section A – School Detail (offsite alternative education program)**

Offsite alternative education programs must have a school number and be designated as an Alternative Education School. Student entry/withdrawal must be tracked within Infinite Campus and all students must have an active, locked *Individual Learning Plan Addendum* (ILPA).

# **Campus Path: System Administration | Resources | School**

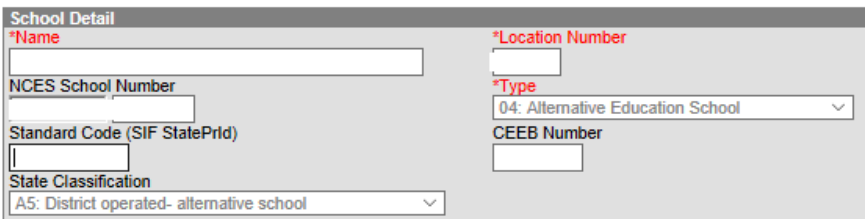

**Type:** This field is populated by KDE, if *04: Alternative Education School* is not selected in this drop list, please contact [Windy Newton](mailto:windy.newton@education.ky.gov) to update.

**State Classification:** This field is populated by KDE and is locked in district edition.

• A5: District operated alternative school

## **Rev. 7/1/2021**

• A6: KECSAC funded program

<span id="page-3-0"></span>NOTE: Blended programs are designated as an A6 state classified program.

# **Section B – Course Detail (onsite alternative education program)**

Onsite alternative education programs must have course sections marked as *02: Alternative Classroom* for each content class offered to students. Students placed in an onsite program should be assigned to the specified course sections and must have an active, locked *Individual Learning Plan Addendum* (ILPA).

# **Campus Path: Scheduling / Courses / Sections Tab**

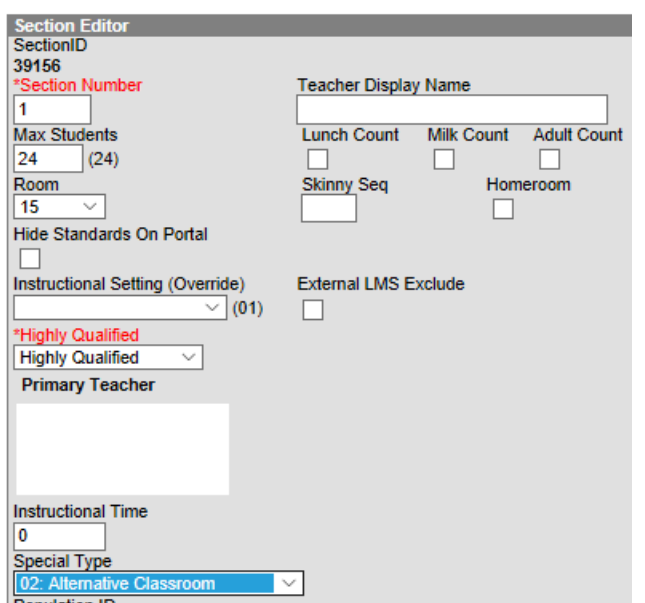

**Special Type:** Select from the drop list *02: Alternative Classroom*

Refer to [Course Data Standards](http://education.ky.gov/districts/tech/sis/Documents/Data_Standard-Course.pdf) for additional data elements that must be completed for reporting purposes.

# <span id="page-3-1"></span>**Section C – ILPA Team Members Tab**

The Team Members Tab data will populate the Team Meeting information within the ILPA editors. Enter all staff that will be participating in the transition planning for the specified student.

### **Campus Path: Student Information | ILPA | General | Team Members Tab**

**C** Find & Link New Team Member + Enter New Team Member

### **Rev. 7/1/2021**

Team members that are already in the system can be added using the **Find and Link New Team Member** button

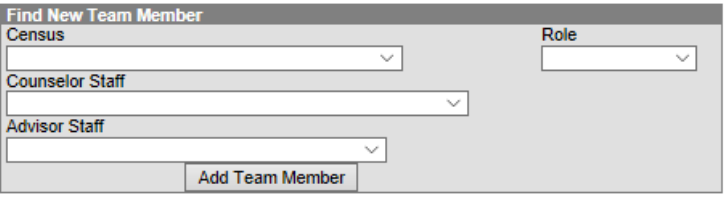

**Census:** Use this drop list to select team members from database census

**Counselor Staff:** This drop list will contain staff designated as counselor via \**Census | People | District Assignments tab* (Reference [ILPA Team Member District Assignment Instruction\)](http://education.ky.gov/school/eap/Documents/ILPA%20Team%20Member%20District%20Assignment.pdf) **Advisor Staff:** This drop list will contain staff designated as advisor or via \**Census | People | District Assignments tab* (Reference [ILPA Team Member District Assignment Instruction\)](http://education.ky.gov/school/eap/Documents/ILPA%20Team%20Member%20District%20Assignment.pdf) **Role:** Select from the drop list the appropriate role for this member

Team members not in the system must be entered using the **Enter New Team Member** button

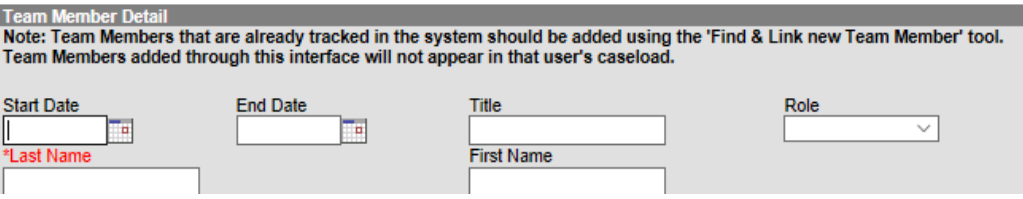

**Start Date:** Enter the date in which specified member is added to the team

**End Date:** Enter the date in which member was removed from the team, if applicable

**Last Name:** Enter the last name of the member

**First Name:** Enter the first name of the member

<span id="page-4-0"></span>**Role:** Select the appropriate role for the member

# **Section D – Individual Learning Plan Addendum (ILPA)**

Students placed long-term in an offsite or onsite alternative education program should be assigned to the specified course sections and must have an active, locked *Individual Learning Plan Addendum* (ILPA). KDE recommends long-term placement to be defined as 10 or more school days.

### **Campus Path: Student Information | ILPA | General | Documents Tab**

Click the *New Document* button

**New Document** 

Select the *Create New Plan* indicator Select *KY ILPA* indicator

### **Rev. 7/1/2021**

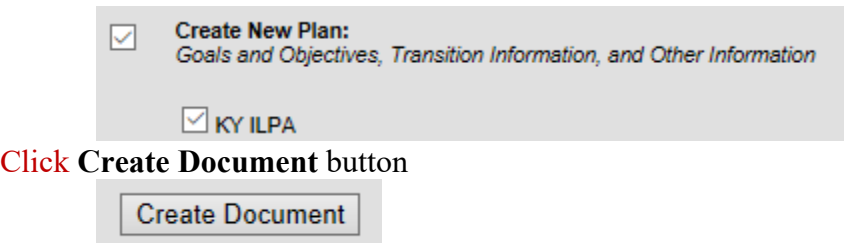

The KY ILPA Outline shows each editor of the plan and acts as a navigation tool. Saved editors display in bold.

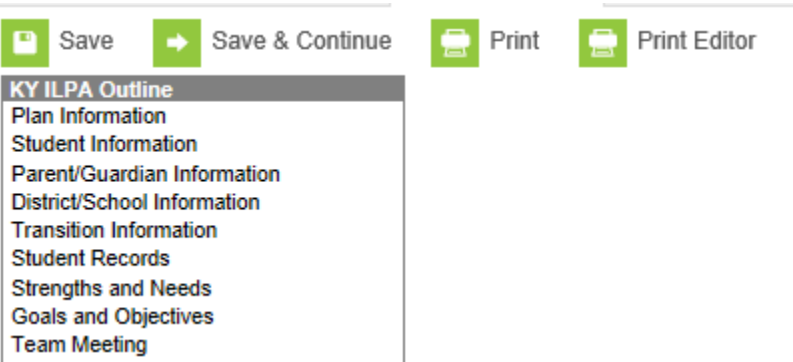

While editing the plan, the following buttons are available for use:

- **Save:** Select to save the data entered on the current editor
- **Save and Continue:** Select to save the data entered on the current editor and to move to the next editor
- **Print:** Select to print the entire ILPA document (all editors)
- **Print Editor:** Select to print only the current editor

#### <span id="page-5-0"></span>**Plan Information editor**

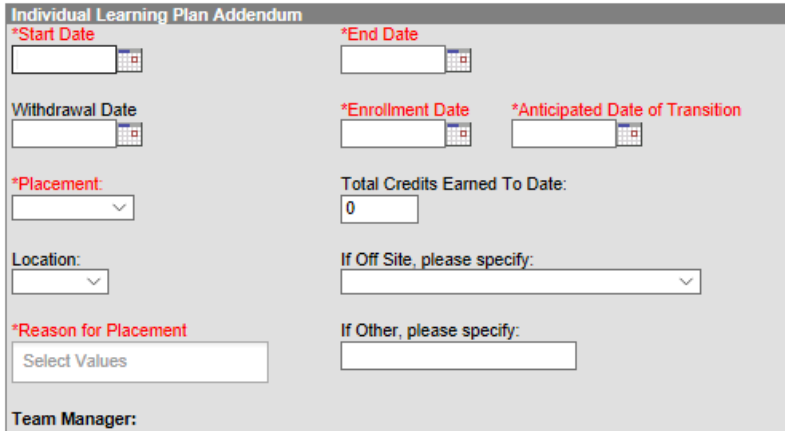

**Start Date:** Enter the start date of the plan **End Date:** Enter the anticipated end date of the plan

## **Rev. 7/1/2021**

**Withdrawal Date:** Enter the withdrawal date from the student's regular educational setting (previous A1 school)

**Enrollment Date:** Enter the enrollment date into the alternative education program

**Anticipated Date of Transition:** Enter the date the transition team anticipates the student to return to the regular educational setting

**Placement:** Select from the drop list student's placement in the program:

Voluntary (student choice)

Involuntary (school or court ordered)

**Total Credits Earned to Date:** Enter the total credits earned upon enrollment in the alternative education program

**Location:** Select from the drop list if the student will be in an off-site or an on-site alternative education program

**If Off Site, please specify:** If applicable select from the drop list the off-site alternative education program

**Reason for Placement:** Select the reason(s) the student was placed in an alternative education program (multiple reasons can be selected)

- A: Academics
- B: Behavior
- C: Credit Recovery
- E: Socio-Emotional
- O: Other, if selected, specify reason in textbox

#### <span id="page-6-0"></span>**Student Information editor**

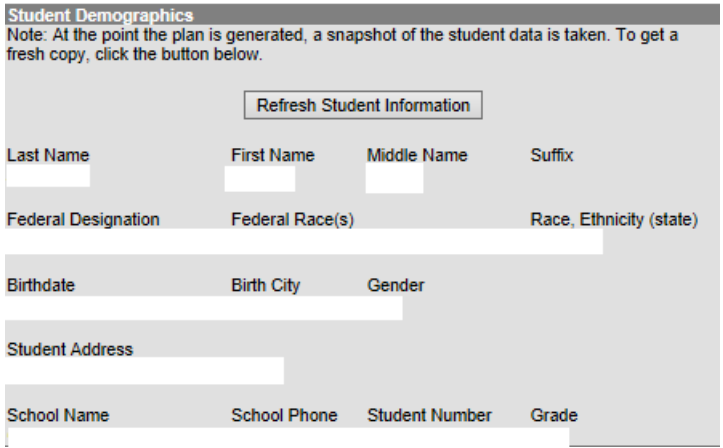

**Refresh Student Information:** Select to refresh the student demographics to the document; data will populate as *read only*

#### **Rev. 7/1/2021**

#### <span id="page-7-0"></span>**Parent/Guardian Information editor**

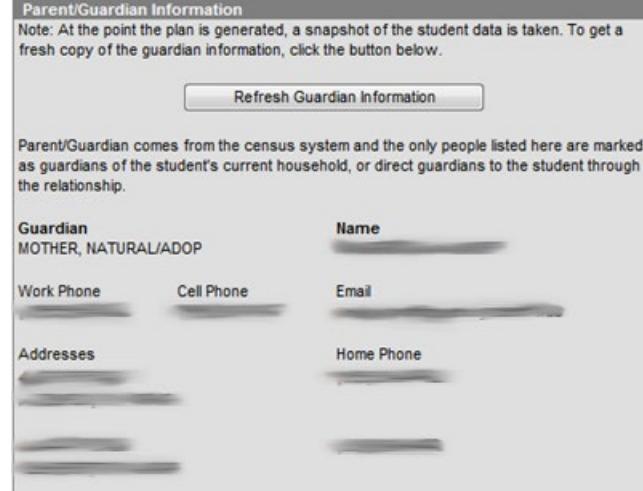

**Refresh Guardian Information:** Select to refresh the student's guardian information to the document; the fields will populate from census as *read only*

#### <span id="page-7-1"></span>**District/School Information editor**

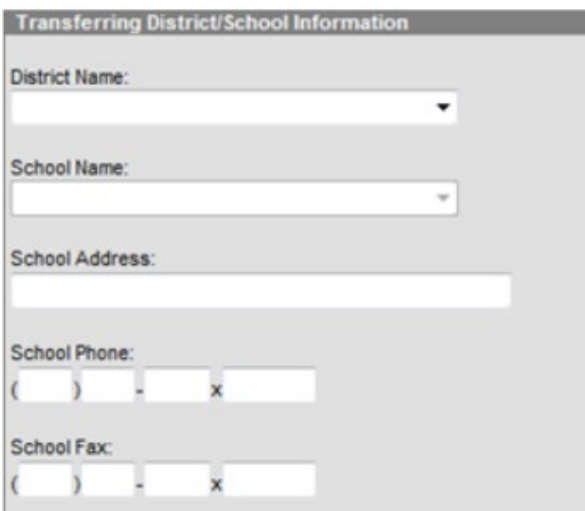

**District Name:** Select from the drop list the district the student is transferring from **School Name:** Select from the drop list the school the student is transferring from

NOTE: the school drop list will be auto-populated based on the *District Name* selection **School Address:** Enter the address of the school the student is transferring from **OPTIONAL School Phone:** Enter the phone number of the school the student is transferring from **OPTIONAL**

**School Fax:** Enter the fax number of the school the student is transferring from **OPTIONAL** NOTE: Address, Phone and Fax number will populate if school selected is within the same district

## **Rev. 7/1/2021**

#### <span id="page-8-0"></span>**Transition Information editor**

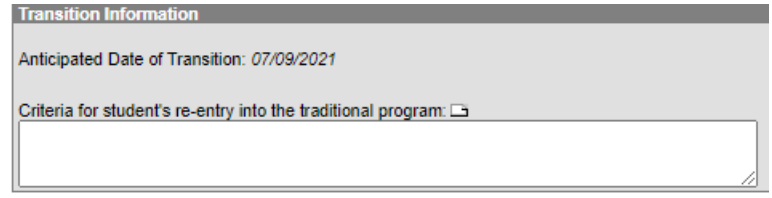

**Anticipated Date of Transition:** This field will populate from the date entered in the Plan Information editor as *read only*.

**Criteria for student's re-entry into the traditional program:** Enter the criteria student must meet to be re-enrolled into the student's previous school or regular educational setting. Template bank can be created by district, via System Administration | ILPA | Template Banks, reference [ILPA Setup Instructions.](http://education.ky.gov/school/eap/Documents/ILPA%20Set-up%20Instructions.pdf)

#### <span id="page-8-1"></span>**Student Records editor**

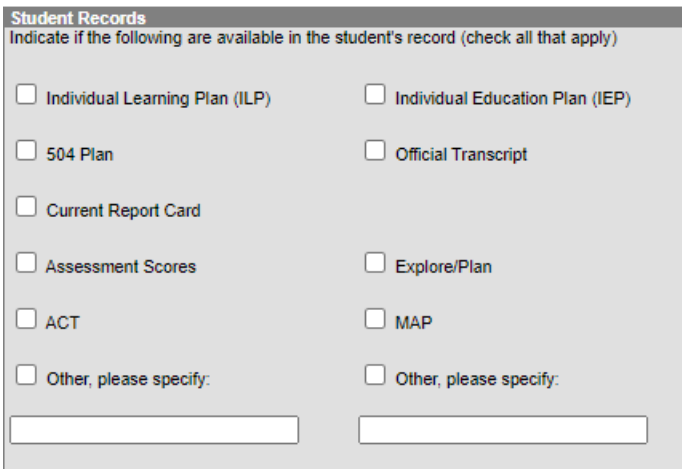

**Indicate availability of items in student's current educational record:** check all that apply

#### <span id="page-8-2"></span>**Student Strengths and Needs editor**

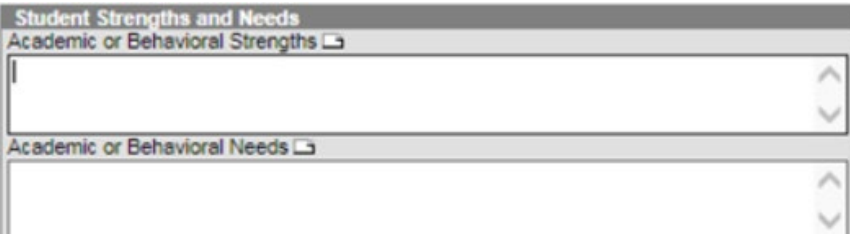

**Academic or Behavioral Strengths**: Enter student's academic or behavioral strengths **Academic or Behavioral Needs:** Enter the student's academic or behavioral needs Template bank can be created by district, via System Administration | ILPA | Template Banks, reference [ILPA Setup Instructions.](http://education.ky.gov/school/eap/Documents/ILPA%20Set-up%20Instructions.pdf)

# **Rev. 7/1/2021**

# <span id="page-9-0"></span>**Goals and Objectives editor**

Click **New Plan Goal** button

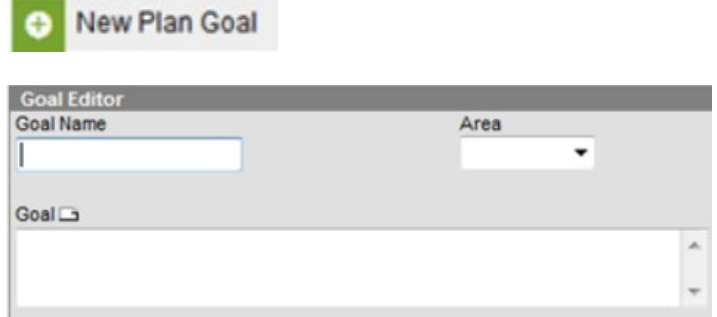

# **Goal Name:** Enter descriptive name of goal

**Area:** Select from the drop list the area for the specified goal

- Academic
- Behavioral
- Other

**Goal:** Describe student's goal in specified area

*Select Save to save current goal and enter a new goal*

*Select Save and Continue to save current goal and to move to the next editor* Template bank can be created by district, via System Administration | ILPA | Template Banks, reference [ILPA Setup Instructions](http://education.ky.gov/school/eap/Documents/ILPA%20Set-up%20Instructions.pdf)

# Enter **Goal Objective(s)**

Select appropriate goal in which to add the objective

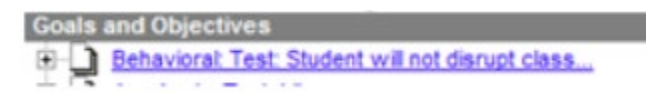

# Click **New Plan Goal Objective** button

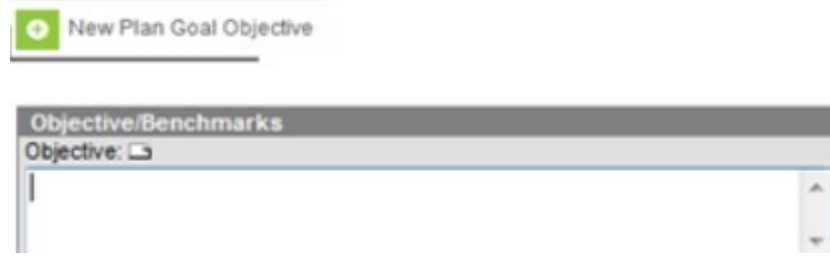

Enter Objective related to selected goal

Multiple objectives can be added to each goal by the repeating these steps

Template bank can be created by district, via System Administration | ILPA | Template Banks, reference [ILPA Setup Instructions](http://education.ky.gov/school/eap/Documents/ILPA%20Set-up%20Instructions.pdf)

## **Rev. 7/1/2021**

# <span id="page-10-0"></span>**Team Meeting editor**

Select New Team Meeting

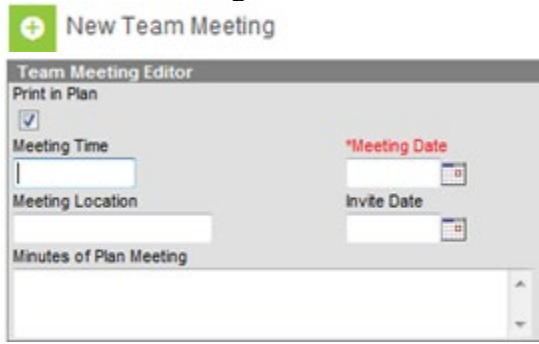

**Print in Plan:** Select this indicator to ensure the team meeting data entered will print in the plan **Meeting Time:** Enter the time the team meeting occurred

**Meeting Date:** Enter the date the team meeting occurred

**Meeting Location:** Enter the location of the team meeting

**Invite Date:** Enter the date in which the members were invited to the meeting

**Minutes of Plan Meeting:** Enter the minutes of the meeting **OPTIONAL**

### <span id="page-10-1"></span>**Team Meeting Attendance editor**

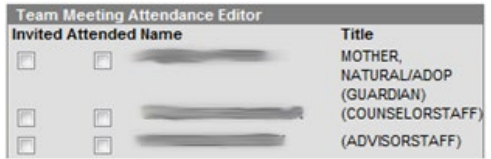

This will display all Team Members entered on the Team Members Tab Select indicator for each member that was invited Select indicator for each member that attended **Save Document**

From the documents tab the ILPA must be **LOCKED** to ensure student records transfer, synching data to the state and for reporting purposes. Select **Documents** tab Select KY ILPA Click the Lock/Unlock button

<sup>1</sup>/<sub>1</sub><sup>1</sup>/<sub>1</sub></sub><sup>1</sup>/<sub>1</sub><sup>1</sup>/<sub>1</sub><sup>1</sup>/  $-R$  KY ILPA (07/11/ -10/19/ -1

If student exits program and returns within the same academic year, the *Copy* feature can be used instead of the district creating a new ILPA upon re-entry.

**Rev. 7/1/2021**

# <span id="page-11-0"></span>**Section E – Copy Feature (use upon re-entry in alternative program within same academic year)**

Upon student's re-entry into alternative educational program within the same academic year, a new ILPA is not required; the student's previous ILPA can be copied and updated, as necessary.

# **Campus Path: Student Information | ILPA | General | Documents Tab**

Select student's previous ILPA

白 <mark>- Plans (1)</mark> RY ILPA (07/11/ -10/19/ - ')

Click the **Copy** button

Copy

Click **OK** when the warning appears

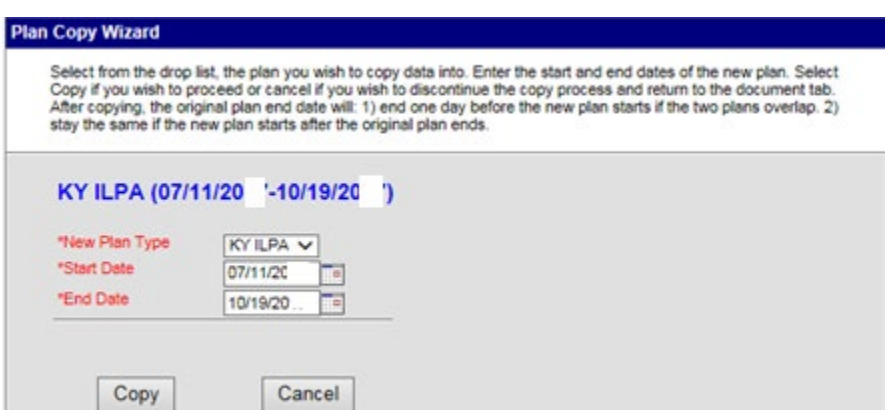

**New Plan Type:** default KY ILPA

**Start Date:** Enter the start date of the new ILPA (date in which revised plan will begin) **End Date:** Enter the end date of the new ILPA Click **Copy** button

This step will do the following:

- Create an unlocked copy of the previous ILPA
- End date the previous ILPA one day less the start date of the new ILPA
- Previous ILPA will remain locked

Open the new ILPA and make appropriate updates to student's goals and objectives for the current stay in the alternative educational program.

When complete, **lock** the new ILPA

### **Rev. 7/1/2021**

## <span id="page-12-0"></span>**Section F – Progress Report**

Progress of the student's goals and objectives should be monitored on a regular basis. KDE recommends monitoring progress of the student's goals and objectives based on the same timeline as progress is reported in the other schools in your district.

# **Campus Path: Student Information | ILPA | General | Documents Tab**

#### Select **New Document**

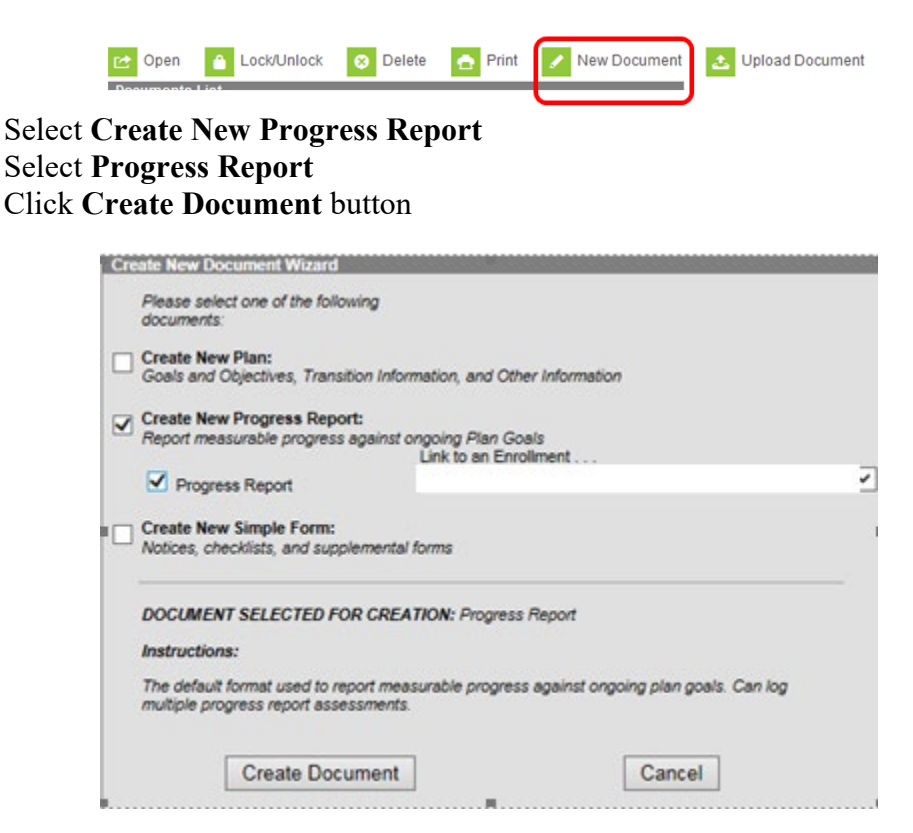

#### <span id="page-12-1"></span>**Progress Report editor**

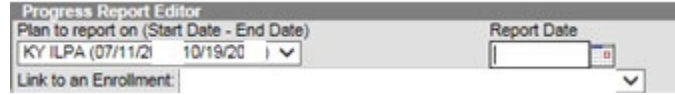

**Plan to report on:** Select from the drop list the plan to report progress **Report Date:** Enter the progress report date Click the **Save** button

#### <span id="page-12-2"></span>**Goal/Objective Assessment editor**

Click Goal/Objective Assessment in the Assessment editor

# **Rev. 7/1/2021**

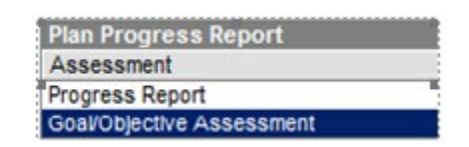

# Click **New Goal/Objective Assessment**

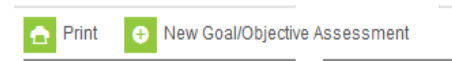

Select appropriate goal and/or objective

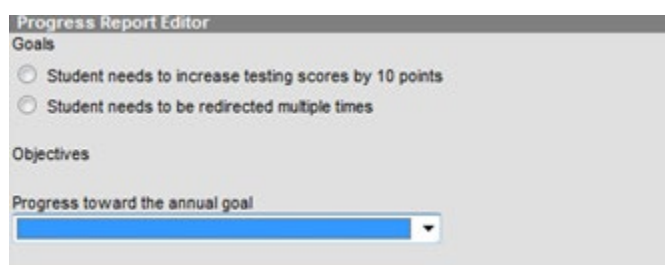

Select from the drop list the \*Progress toward the annual goal

Note: This drop list must be populated via System Administration | ILPA | Progress Options, reference [ILPA Setup Instructions](http://education.ky.gov/school/eap/Documents/ILPA%20Set-up%20Instructions.pdf)